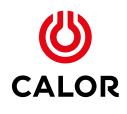

An easy step-by-step guide to the Network Marketing Toolkit

# What is the Network Marketing Toolkit?

The Network Marketing Toolkit is an exclusive online ordering portal that allows our Partners to choose, personalise and order printed communications. It works by seamlessly sending our Partners' print requirements straight into our printer's workflow using print-ready files – saving you time and ensuring full brand consistency.

### Why it's a great idea

Using the Network Marketing Toolkit is so easy and provides a number of advantages to help you achieve professional, personalised promotions in minutes.

## The benefits of using the Network Marketing Toolkit

#### **Brand consistency**

Having a bank of previously created assets (such as leaflets, flyers, vouchers, posters etc) that you can easily personalise ensures consistency across all communications for all Partners – yet still allows you to promote your very own offer.

#### Being able to view a suite of assets

You can see all the assets available to you at a glance, which might help you to decide on your upcoming offers/promotions. We'll even include seasonal offers.

#### **On-demand print**

Enables you to get your printwork faster. The assets already exist, they just need to be personalised and sent to print. The costs are already agreed, so there's no need to waste time negotiating, proofs are instant – so there's no need for corrections. Ordering simply takes a matter of minutes, not days.

## Here's our step-by-step guide to help you make the most of the Network Marketing Toolkit.

First off, accessing the Network Marketing Toolkit system couldn't be easier, you can do that from the Network Portal. Simply hover over **My Account** and select **Marketing Toolkit – Login**.

| 6                   |                      |                 |                   |                            |          | 140                   |             | Velcome back, Calor<br>unt or Delivery Point<br>Logout |
|---------------------|----------------------|-----------------|-------------------|----------------------------|----------|-----------------------|-------------|--------------------------------------------------------|
| CALOR               | Compliance           | Policies        | Marketing         | Appliances                 | News     | Offers                | Training    | My Account                                             |
|                     |                      |                 |                   | Transactions               |          | Acco                  | unt info    |                                                        |
|                     |                      |                 |                   | Cylinder Gas Ord           | Sering   | Acco                  | unt Summary |                                                        |
| Welcon              | ne to C              | alor I          | letwo             | Cylinder Refill A          | A) State | Statement Preferences |             |                                                        |
|                     |                      | aron            |                   | Cylinder Reposs            | essions  | My De                 | ocuments    |                                                        |
|                     |                      |                 |                   | Redistribution             |          | My Pr                 | ices        |                                                        |
|                     |                      |                 |                   | Stock Manageme             | brit     | Direct                | t Debit     |                                                        |
|                     | Network Portal, when |                 |                   | Calor Card My Transactions |          |                       |             |                                                        |
|                     | iew stock movements, | process CRA's a | nd place gas orde | Marketing Toolki           | E.       |                       |             |                                                        |
| networkportal@calor | co.uk                |                 |                   | Login                      |          |                       |             |                                                        |
| *IMPORTANT ANNO     | UNCEMENT REGARD      | ING YOUR PRI    | CES. Please visit |                            |          |                       |             |                                                        |

SERVICE ANNOUNCEMENT We are currently experiencing issues with the gas order facility. This will be resolved shortly. Apologies for any inconvenience this causes.

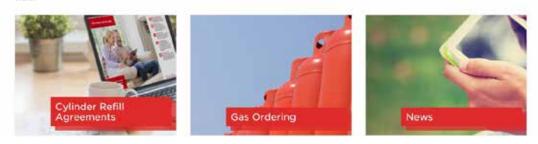

Once you're in, simply click on the sector you require.

#### Sectors

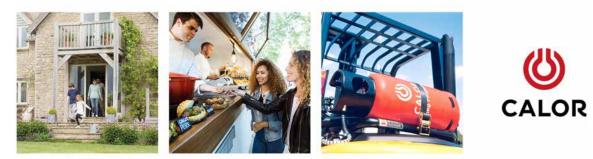

You will then be able to select the type of asset you want to view.

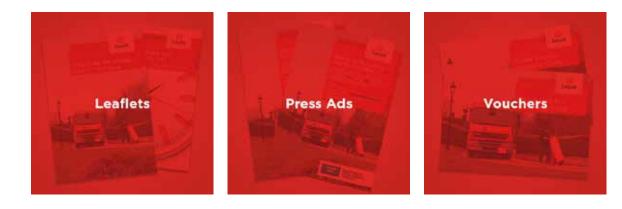

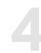

5

#### Select the asset you wish to personalise by clicking **Order.**

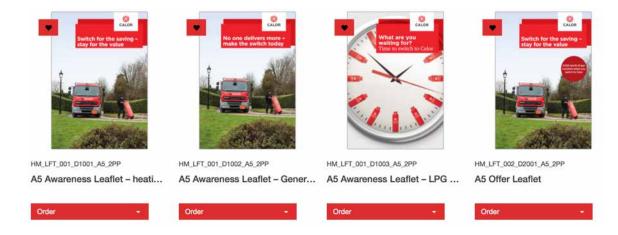

On the following page click **Create New** to begin personalising the asset.

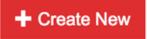

You will then see your chosen asset. There may be 2 pages depending on the asset you have selected, however sometimes page 1 will not require any input.

Here's all you need to do to personalise your artwork:

- Select the **individual Voucher Value** from the dropdown (where applicable).
- Select the **Offer Value** from the dropdown (where applicable).
- Select your **Delivery Option** from the dropdown.
- Ensure you're happy with the existing phone number. This can be updated if necessary.
- Select the **Offer End Date** (where applicable).
- Select your Social Media channels for the icons to appear.

Your logo will automatically appear. If we haven't received your logo, please use the standard Calor logo and contact toolkit@calor.co.uk. They'll only be too happy to help.

#### Tip: to see the updates you are making, simply click on the image of the asset you're personalising.

| Delivery Options * |   |
|--------------------|---|
| Choose             | • |
| Partner Name       |   |
| Chapter Agency     |   |
| Partner Telephone  |   |
| 01564 821665       |   |
| Offer end Date *   |   |
|                    | i |
| Social Media       |   |
| twitter            |   |
| facebook 🗇         |   |
| google+            |   |

When you're happy with the artwork, simply click **Save As** and save the artwork for future reference.

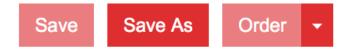

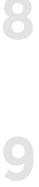

When you have saved the artwork, you can then proceed by clicking Order.

| Save | Save As | Order | - |
|------|---------|-------|---|
|      |         |       |   |

Simply click on the **Quantity** you require from the dropdown and then click **Add to Basket**.

| Quantity |          |        |         | ^ |
|----------|----------|--------|---------|---|
| •        |          |        |         |   |
| 500      | •        | £75.00 |         |   |
| 1        | Quantity |        | Price   |   |
|          | 500      |        | £75.00  |   |
|          | 600      |        | £85.00  |   |
|          | 700      |        | £95.00  |   |
|          | 800      |        | £107.00 |   |

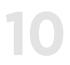

You will then be directed to your basket. Here you can either continue looking for additional assets to use by clicking **Continue Shopping**, or you can go straight to checkout by clicking **Proceed to Checkout**.

| Product | Name                                                | Cost Centre | Quantity                 | Cost            | Action |
|---------|-----------------------------------------------------|-------------|--------------------------|-----------------|--------|
|         | HM_LFT_002_02001_A5_2PP<br>A5 Offer Leaflet<br>test | TEST ONLY   | 500                      | £75.00          | 0      |
|         |                                                     |             |                          | Subtotal £75.00 |        |
|         |                                                     | ,           | wailable ( £1,000.00 ) C | redit 75.00     | Apply  |

< Continue Shopping

Proceed To Checkout 🗲

For your first order, you'll need to manually type in your delivery address. To do this, simply click **New Address**, enter your details and click **Add Address**. This will be autosaved for any future orders. You will also need to input your **Contact Telephone** number and any **Comments** (if required).

When you're happy with all of the delivery information, please click Checkout.

| New Address     | : 2               |
|-----------------|-------------------|
| Location Label  |                   |
| Company Name    |                   |
| Street 1        | +                 |
| City / Town     |                   |
| County or State |                   |
| Post Code       |                   |
| United Kingdom  | •                 |
|                 | Add Address Close |

12

You will then be taken to a confirmation screen and the artwork will be sent to Calor for approval.

**Please note:** This will be slightly different when ordering an advert as you will need to download this from the confirmation page.

Calor will not be auditing the press ad orders, so please ensure you thoroughly check all of the inputted information **before** placing your order.

| Product                          |                                        | Deliver To | Cost Centre | Quantity   | Cost   | Authorisation |
|----------------------------------|----------------------------------------|------------|-------------|------------|--------|---------------|
| AS Offer Leaflet<br>test         |                                        |            | TEST ONLY   | 500        | 275.00 |               |
| Delivery Address<br>Chapter User | Invoice Address<br>Accounts Department |            |             | То         | tal    | £75.00        |
| Chapter                          | Athena House                           |            |             | Credits Us | ed     | -£75.00       |
| Church House<br>Wythall          | Athena Drive<br>Royal Learnington Spa  |            |             |            |        |               |
| United Kingdom                   | Warwick                                |            |             |            |        |               |
|                                  | CV34 6RL                               |            |             |            |        |               |
|                                  | United Kingdom                         |            |             |            |        |               |

Calor will now receive an email notification informing them that there is an order awaiting approval. They will then either approve or reject the order.

Once an order has been submitted you can simply click **Recently Ordered** on the homepage to check on its progress.

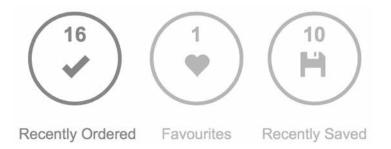

Here you can see your recent orders, when they were ordered, and whether the order has been authorised.

#### **Recently Ordered**

| Date               | Order | Product Code                                                            | Details | Quantity | Price  | Status      |
|--------------------|-------|-------------------------------------------------------------------------|---------|----------|--------|-------------|
| <b>05</b><br>09/18 | 22    | HM_LFT_002_02001_A5_2PP : A5<br>Offer Leaflet                           | test    | 500      | 20.00  | AUTHORISING |
| <b>29</b><br>08/18 | 21    | CAT_LFT_001_D1001_A5_2PP : A5<br>Awareness Leaflet                      | test    | 700      | £95.00 | AUTHORISING |
| <b>29</b><br>06/18 | 20    | HM_LFT_001_D1001_A5_2PP : A5<br>Awareness Leaflet - heating the<br>home | test    | 500      | £0.00  | AUTHORISING |

14

It's also easy to reorder the same collateral. Simply go into **Recently Saved**, select the asset you'd like to print and select **Order**.

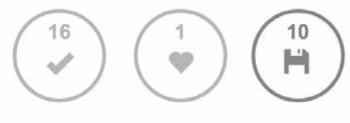

Recently Ordered

Favourites

Recently Saved

9

#### **Reporting:**

You can generate order reports by clicking **Reports** from the main menu and then selecting **Order**.

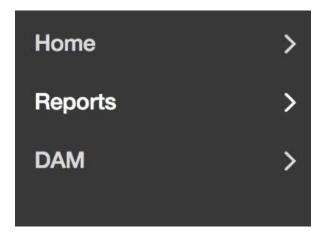

Simply select the **From** and **To** dates for the orders you'd like to see.

| From 05-08-2018         |                         | m | То | 07-09-2018   |   |        |        | Ħ |  |
|-------------------------|-------------------------|---|----|--------------|---|--------|--------|---|--|
| Optional Keyword Search | Optional Keyword Search |   |    | Product Code | • | Update | Export |   |  |

You can then click **Update** to see a list of all of your orders, or **Export** to download an Excel report.

## **Additional Information**

#### **Budget Updates**

The Network Marketing Toolkit is operated on a credits system. You can see the credits that are available to use on the main menu on the left-hand side.

Your credits will be updated when an order has been approved by Calor.

**Please note:** Calor will be paying in full for the first £500 that you spend on the Network Marketing Toolkit. Thereafter, we will speak to you individually to discuss future allocations.

#### **Asset Updates**

Seasonal and business as usual assets will be updated and loaded onto the portal on a regular basis – ensuring your communications are always relevant and ahead of the curve.

#### **Key Contacts**

Toby Bruce – tbruce@calor.co.uk

Sanjit Sandhu - ssandhu@calor.co.uk

Help - toolkit@calor.co.uk